# 在CVOS系統中配置CA簽名的多伺服器主體替代 名稱

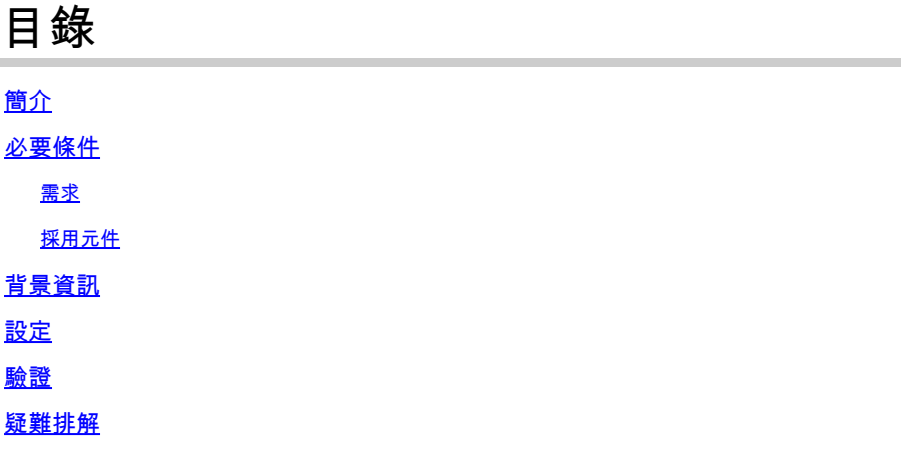

## 簡介

本文說明如何使用具有發佈者 — 訂閱者架構模型的證書頒發機構(CA)簽名的多伺服器使用者替代 名稱(SAN)來設定思科語音作業系統(CVOS)系統集群。CVOS系統涵蓋UCCE環境中的CUIC、 Finesse、Livedata和IdS系統。

作者: Venu Gopal Sane, Ritesh Desai Cisco TAC工程師。

### 必要條件

#### 需求

思科建議您瞭解以下主題:

- 思科整合客服中心企業版(UCCE)版本v12.5
- 思科套裝客服中心企業版(PCCE)版本v12.5
- Cisco Finesse v12.5
- 思科整合情報中心v12.5

#### 採用元件

本文檔中的資訊基於CVOS作業系統管理 — 證書管理。

本文中的資訊是根據特定實驗室環境內的裝置所建立。文中使用到的所有裝置皆從已清除(預設 )的組態來啟動。如果您的網路正在作用,請確保您已瞭解任何指令可能造成的影響。

#### 背景資訊

對於多伺服器SAN證書,只需為一個節點群集的CA簽署一個CSR,而不是要求從群集的每個伺服器

節點獲取CSR,然後為每個CSR獲取一個CA簽署的證書並分別對其進行管理。

嘗試此組態之前,請確保這些服務已啟動且功能正常:

- Cisco Tomcat服務
- 思科憑證變更通知
- Cisco Certificate Expiry Monitor

### 設定

步驟1. 登入作業系統(OS)管理,然後導覽至安全>憑證管理>產生CSR,如下圖所示。

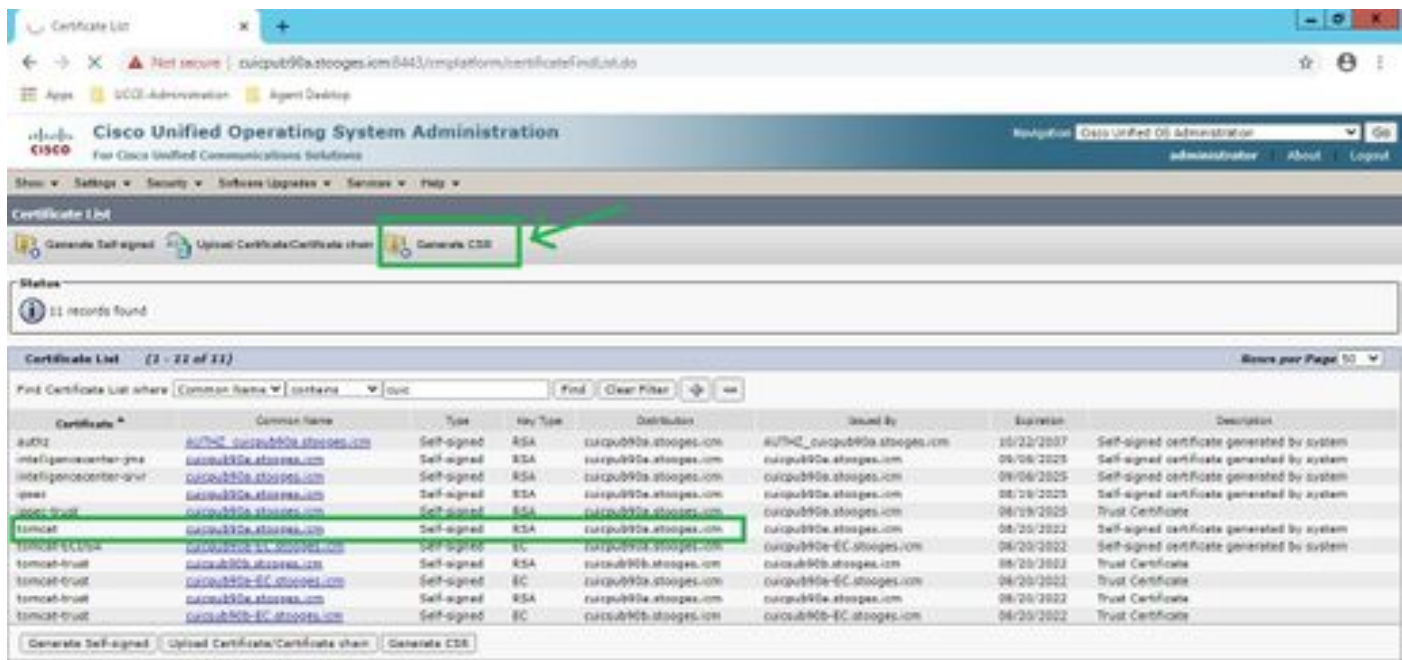

步驟 2.選擇Multi-Server SAN in Distribution。 它會自動填充SAN域和父域。

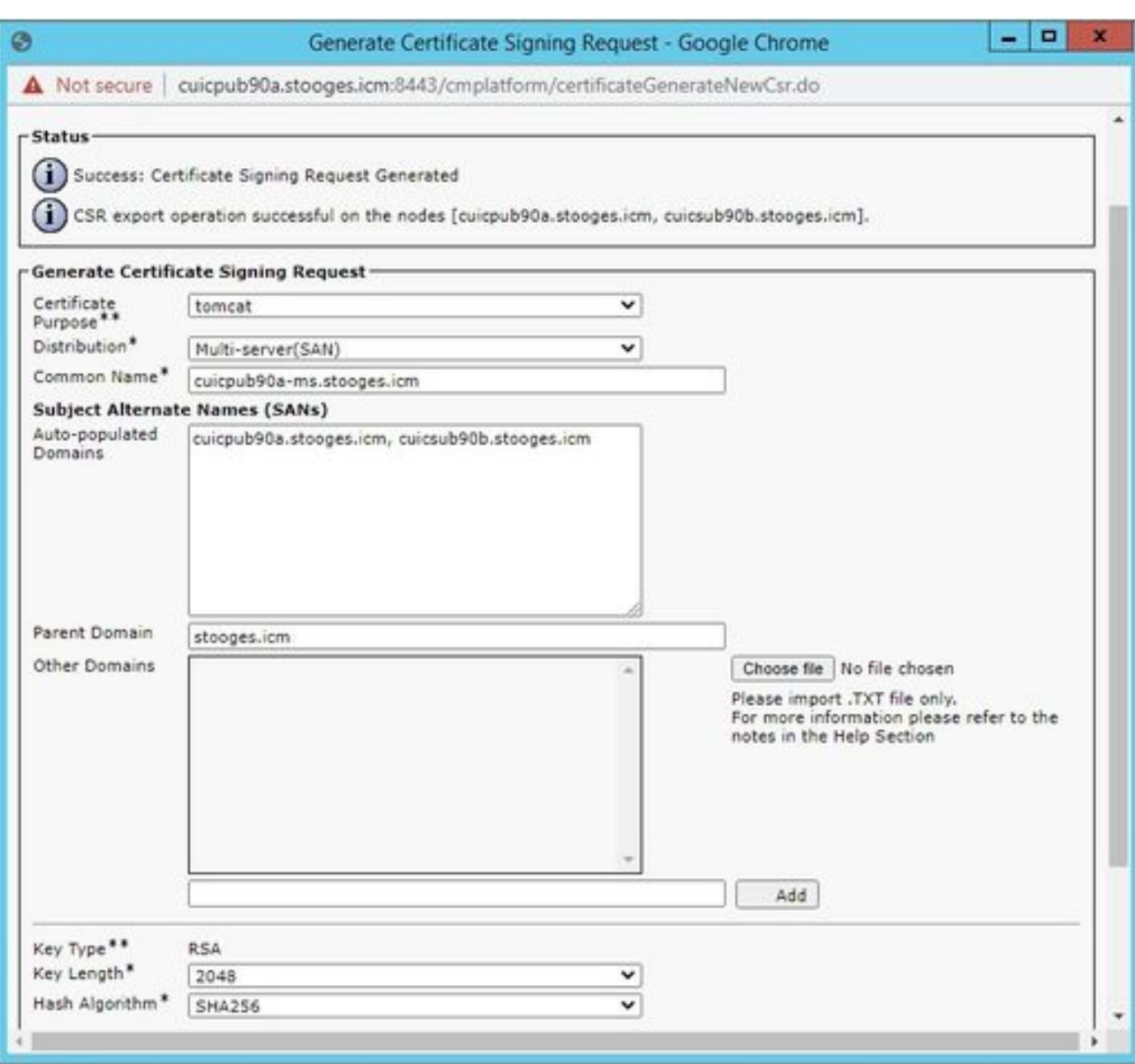

#### 步驟 3.成功生成CSR顯示以下消息:

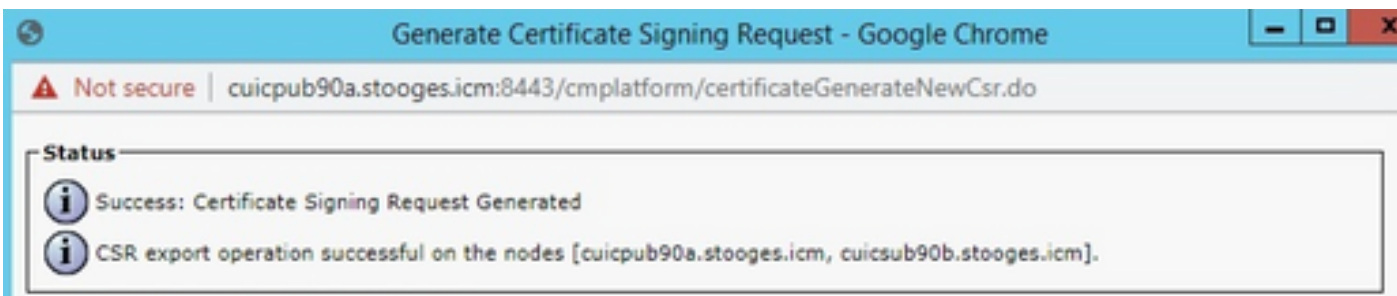

步驟 4.成功產生CSR後,此處可以看到產生的CSR,可以下載到CA進行簽名。

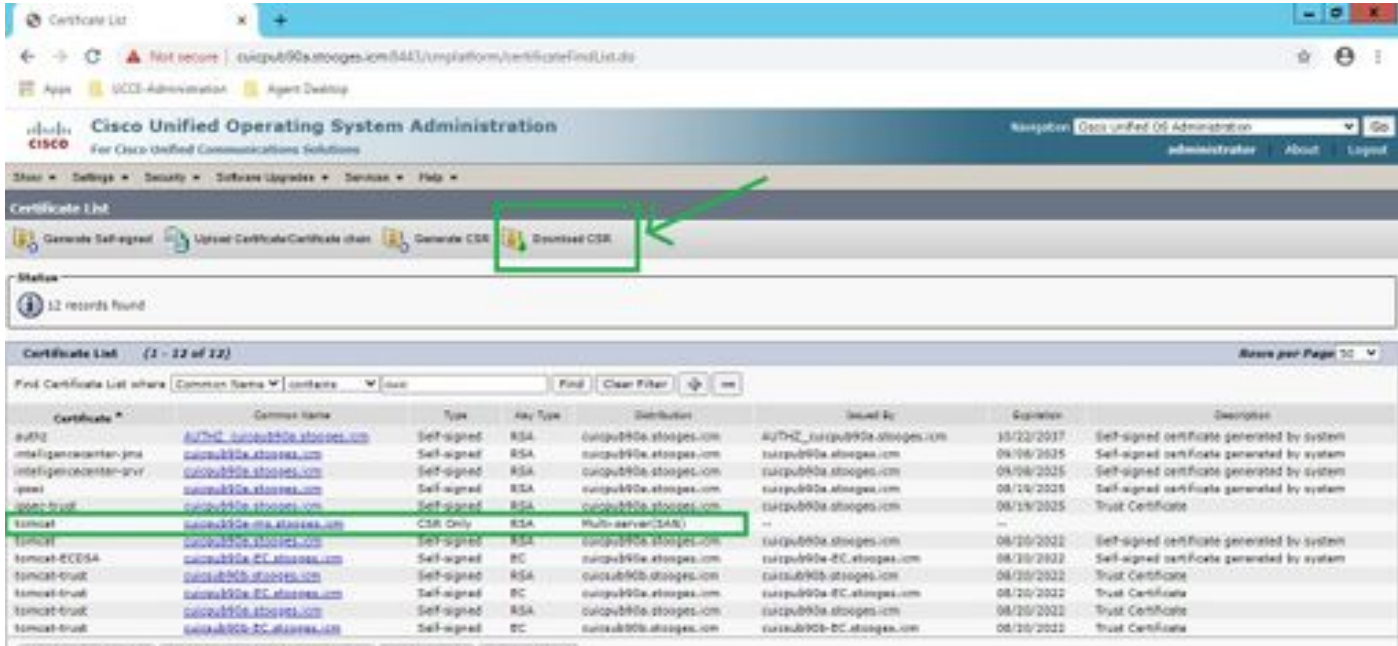

Generate Belf-signed (I Uplied Certificate/Certificate chan | Generate CSR | Downtood CSR |

#### 步驟 5.將CA簽名的證書作為型別tomcat上傳到證書管理頁面中群集的發佈伺服器節點,並按照成功 上傳時顯示的說明執行操作。

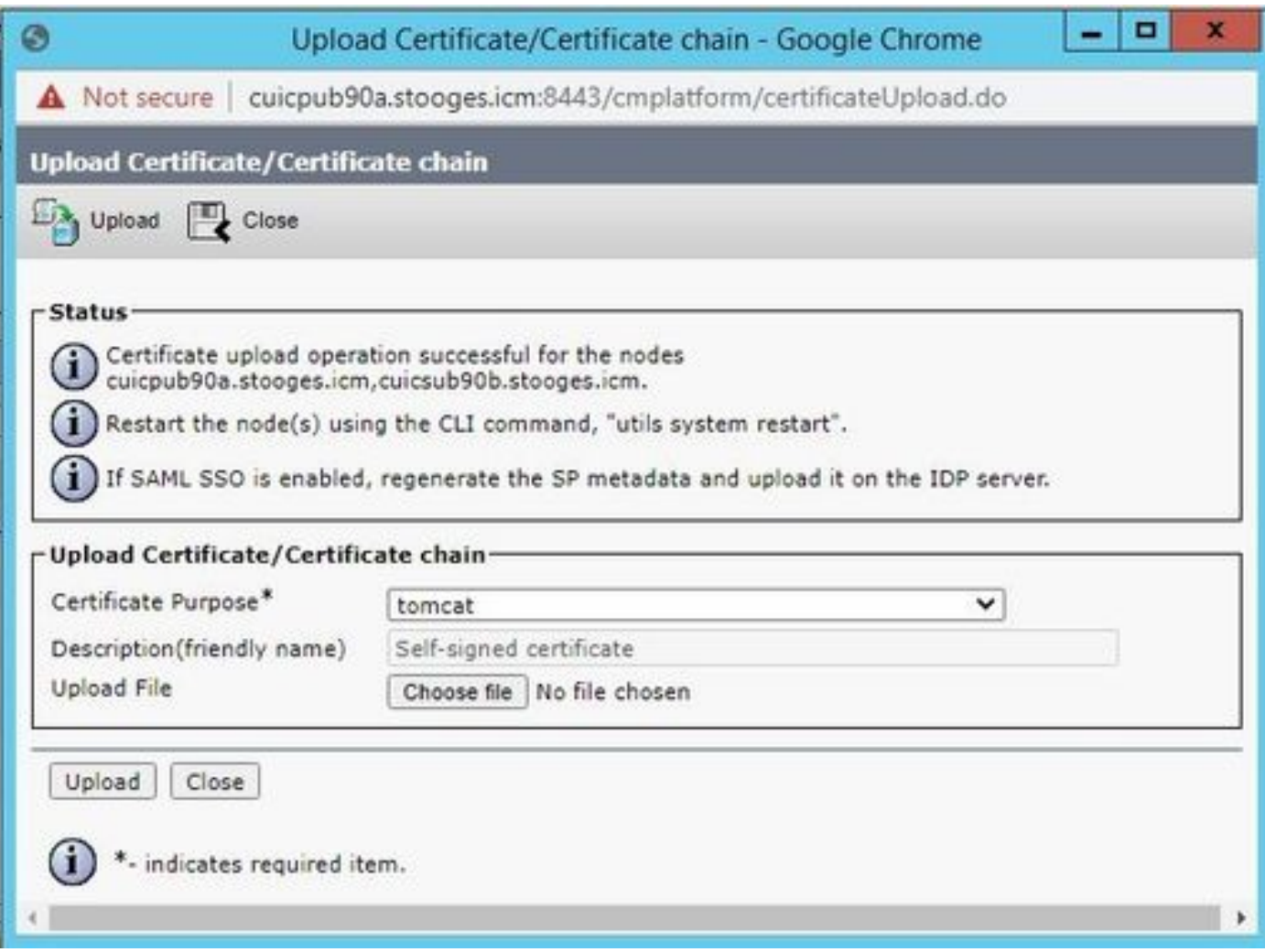

步驟 6. 成功上傳檔案後,驗證證書清單,該清單將新的CA簽名證書顯示為多種SAN型別。

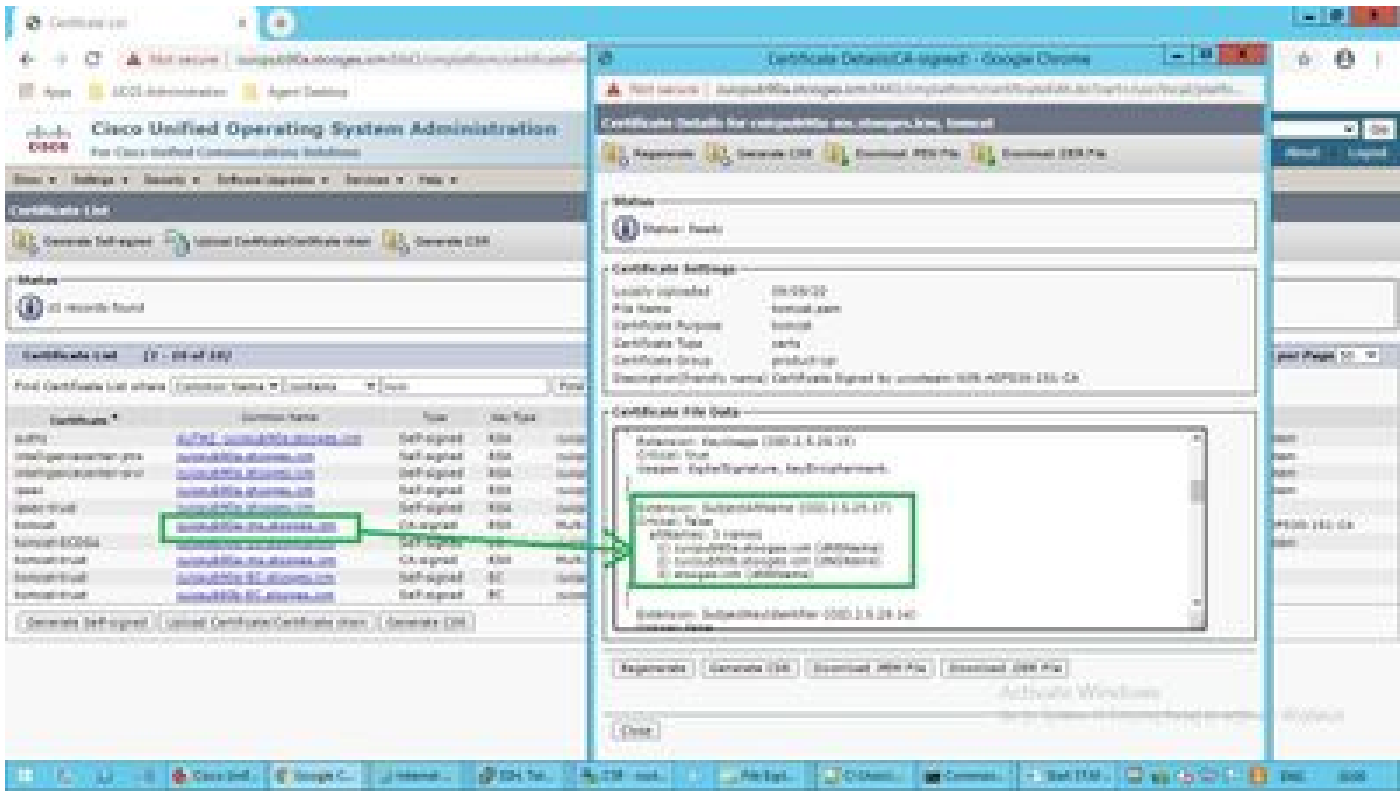

按一下新的多SAN證書,驗證SubjectAltNames顯示所有群集節點的域名和FQDN。

### 驗證

使用本節內容,確認您的組態是否正常運作。

登入到Subscriber節點的cmplatform頁面,並驗證使用[http://<any-node-fqdn>:8443/cmplatform填充](http://%3Cany-node-fqdn%3E:8443/cmplatform) [了同一多SAN證書。](http://%3Cany-node-fqdn%3E:8443/cmplatform)

### 疑難排解

本節提供的資訊可用於對組態進行疑難排解。

從CLI存取收集這些憑證管理記錄檔,並使用Cisco TAC開啟案例:file get activelog platform/log/cert\*

#### 關於此翻譯

思科已使用電腦和人工技術翻譯本文件,讓全世界的使用者能夠以自己的語言理解支援內容。請注 意,即使是最佳機器翻譯,也不如專業譯者翻譯的內容準確。Cisco Systems, Inc. 對這些翻譯的準 確度概不負責,並建議一律查看原始英文文件(提供連結)。